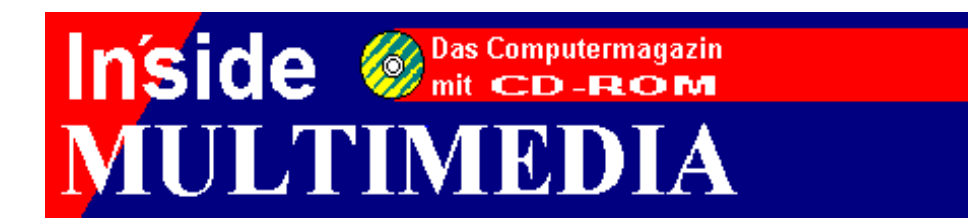

# **Wichtig!!! Bitte lesen!**

Diese Datei enthält die neuesten Hinweise zur In´side MULTIMEDIA CD.

# **Installation:**

Die In´side MULTIMEDIA CD benötigt eine Festplatte oder ein Netzwerklaufwerk mit mindestens 256 KB freiem Speicher, um die Installation starten zu können.

Die In´side MULTIMEDIA CD installiert das Viewer-Programm, sowie die Video for Windows Runtime und den Autodesk Animation Player, aber keine Daten-Dateien. Mehrere Ausgaben der In´side MULTIMEDIA belegen auf Ihrer Festplatte also nicht mehr Speicher, als die jeweils neuste Version des Multimedia Viewers und der Treiber.

Alle Multimedia-Anwendungen aus dem Hause TRONIC werden ab sofort in das gleiche Verzeichnis (TRONIC) und das jeweilige Programmicon in die Programmgruppe "TRONIC Multimedia" eingetragen. Außerdem werden alle Ausgaben der In´side Multimedia CD (auch die früheren) über das gleiche Icon ("In ´side MULTIMEDIA") gestartet. Falls sich beim Aufruf keine In´side Multimedia CD in Ihrem CD-ROM-Laufwerk befindet, werden Sie dazu aufgefordert, eine In´side Multimedia CD einzulegen.

Falls Sie bereits frühere Ausgaben der In´side Multimedia installiert haben, können Sie vor oder nach der Installation die Programmgruppe "In´side MULTIMEDIA" sowie das Verzeichnis "IMM" löschen.

Sie sollten den CD-ROM Treiber MSCDEX.EXE Version 2.23 oder neuer verwenden. Sie finden diesen Treiber auf der CD im Verzeichnis CD:\DRIVER\MSCDEX. Kopieren Sie diesen in das Verzeichnis, in dem sich Ihre alte Version von MSCDEX.EXE befindet, und starten sie Ihren Rechner neu.

Einige Programme installieren Dateien in das Windows-System-Verzeichnis und setzen dann das Schreibschutz- und teilweise auch das Versteckt-Attribut der installierten Dateien. Wenn Sie bei der Installation der In´side MULTIMEDIA die Meldung erhalten, daß eine Datei nicht

installiert werden konnte, wechseln Sie im Dateimanager in das Windows-System-Verzeichnis und wählen im Menü "Ansicht-Angaben auswählen" den Punkt Versteckte/Systemdateien anzeigen". Überprüfen Sie dann mit "Datei-Eigenschaften", ob das Schreibschutz- bzw. Versteckt-Attribut der entsprechenden Datei gesetzt ist. Sollte dies der Fall sein, setzen Sie diese zurück, und wiederholen Sie die Installation der In´side MULTIMEDIA CD.

Wenn Sie beim Windows-Start eine Meldung wie "DVA.386 nicht gefunden" erhalten, können Sie die Video for Windows Runtime einzeln installieren, indem Sie im Verzeichnis CD:\DRIVER\VFW das Programm SETUP.EXE aufrufen.

Das Setup-Programm der In´side MULTIMEDIA CD legt während der Installation eine

Datei SETUP.LOG im gewählten Installationsverzeichnis an, die alle Modifikationen protokolliert.

# **Bildschirm:**

Die In´side MULTIMEDIA CD wurde für die MPC-Auflösung 640x480 mit 256 Farben erstellt. Optimale Ergebnisse erhalten Sie also, wenn Sie Ihre Bildschirmauflösung auf 640x480 mit 256 oder besser noch 32768 bzw. 65536 Farben (Direct-Color bzw High-Color) einstellen.

### **Sound:**

Wenn Sie keine Soundkarte besitzen, sondern einen Soundtreiber für den PC-Lautsprecher benutzen, sollten Sie diesen entfernen, bevor Sie im der In´side MULTIMEDIA Videos oder Animationen abspielen, da diese Treiber den Rechner blockieren, während er Sounds abspielt. Animationen und Videos können daher nicht korrekt abgespielt werden. Zum Entfernen benutzen Sie die in der Systemsteuerung die Funktion Treiber. Suchen

Sie dort den Eintrag "Treiber für PC-Lautsprecher" o.ä. und wählen Sie "Entfernen".

Wenn Sie keine Soundkarte besitzen, müssen Sie bei Animationen, die mit Sound unterlegt sind, eventuell eine Taste drücken, um die Animation zu starten.

### **Shareware:**

Wenn Sie Schwierigkeiten mit den auf der CD befindlichen Shareware-Programmen oder deren Installation haben, wenden Sie sich bitte direkt an den/die Autor(en). Bitte haben Sie Sie Verständnis dafür, daß der Tronic-Verlag und die Redaktion der In´side MULTIMEDIA keinerlei Unterstützung für diese Programme anbieten kann.

# **Konfiguration:**

In der Datei VIEWER.INI, die Sie in Ihrem Windows-Verzeichnis finden, können sie unter dem Abschnitt [TRONIC Multimedia] folgende Einstellungen vornehmen:

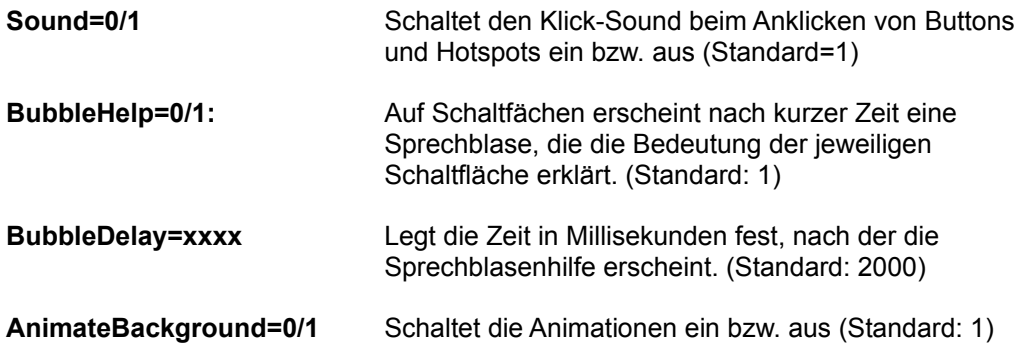

Diese Einstellungen können auch über das CD-Symbol der Werkzeugleiste geändert werden.

Wir wünschen Ihnen viel Spaß mit der In'side MULTIMEDIA.